## **Grafico di una figura ruotata di 90°**

**Disegnare un triangolo di vertici A, B, C, le cui coordinate sono inserite dall'utente, e rappresentare il suo trasformato mediante la rotazione di 90° in senso antiorario rispetto al centro di rotazione di coordinate** *a* **e** *b***.**

Prepariamo il *Foglio1* di una nuova cartella di Excel come illustrato nella figura e lo rinominiamo *Rotazione di 90°*.

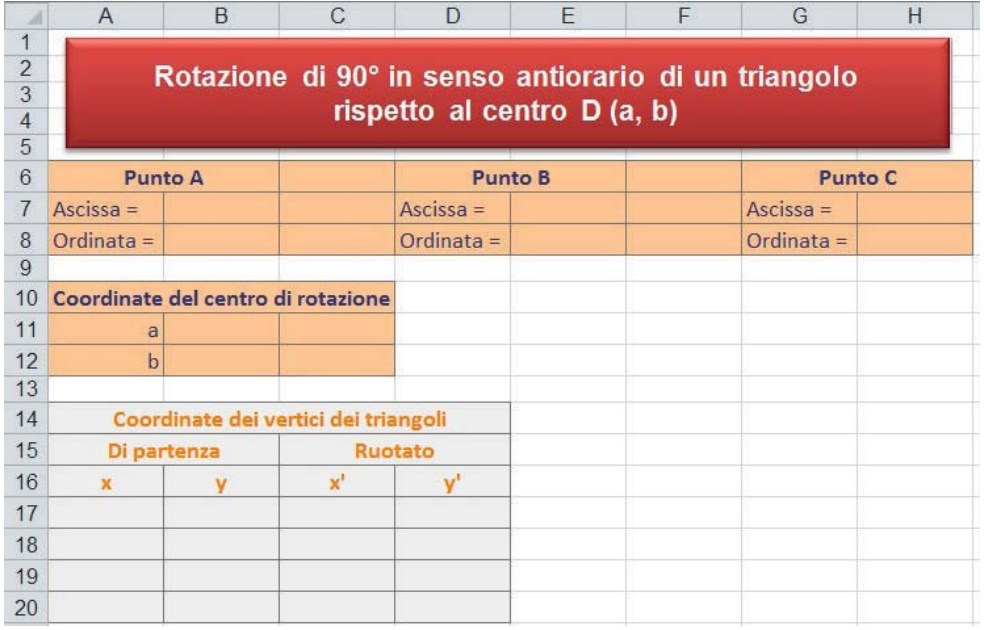

Il titolo è scritto in una opportuna casella di testo, il cui stile è scelto nel gruppo **Stili forma** della scheda **Formato** degli **Strumenti disegno** che si aprono dopo aver inserito la casella di testo. L'aspetto delle celle dei punti del triangolo di partenza e del centro di rotazione è del tipo **Input**, scelto nell'elenco che si apre facendo clic sul pulsante **Stili celle** del gruppo **Stili** della scheda **Home**. Le coordinate dei vertici, calcolate mediante le formule, sono raccolte in un gruppo di celle, da A14 a D20, dallo stile **Calcolo**.

Nelle celle da A17 a B20 scriviamo le formule che ricopiano le coordinate dei vertici del triangolo di partenza.

Per facilitare l'inserimento delle formule della rotazione nelle rispettive celle, alle celle B11 e B12 assegniamo i nomi *a* e *b* rispettivamente; per far questo, dopo aver selezionato le celle da A11 a B12, nella scheda **Formule** facciamo clic sul pulsante **Crea da selezione** del Crea da selezione gruppo **Nomi definiti**. Nella finestra **Crea nomi da selezione**, lasciamo il segno Nomi definiti di spunta nella casella **Colonna sinistra** e facciamo clic su **OK**.

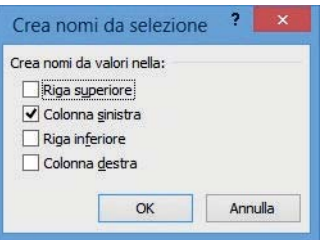

Assegniamo alle celle da A17 a A20 il nome *x*: dopo averle selezionate, facciamo clic sul pulsante **Definisci nome Experimisci nome +** del gruppo **Nomi definiti** della scheda **Formule**.

Nella finestra **Nuovo nome**, scriviamo *x* nella casella **Nome**, selezioniamo *Rotazione di 90°* (il nome del foglio di lavoro) nella casella **Ambito**, e facciamo clic su **OK**.

In modo analogo assegniamo alle celle da B17 a B20 il nome *y*.

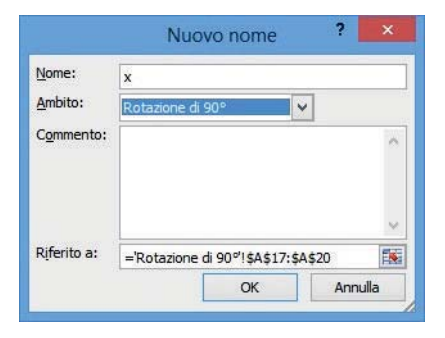

Inseriamo ora le formule che permettono di ricopiare nelle celle delle coordinate dei vertici del triangolo di partenza, da A17 a B20, i corrispondenti valori dei punti A, B e C:

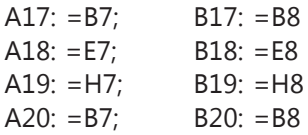

Le coordinate inserite nelle celle della riga 20 permettono di chiudere il grafico del triangolo. Scriviamo ora le formule per il calcolo delle coordinate del triangolo trasformato mediante la rotazione di 90° in senso antiorario:

C17: 
$$
= -y + a + b
$$
  
D17:  $= x + b - a$ .

Selezionate le celle C17 e D17, trascinando il quadratino di riempimento della selezione copiamo le formule dalle celle C17 e D17 fino alle celle C20 e D20.

Scriviamo ora le coordinate dei vertici del triangolo; per esempio A(1, 2) B(1, 9) C(5, 9); poniamo le coordinate del centro di rotazione uguali a D(0,0).

Automaticamente nelle celle da C17 a D20 vengono calcolate le coordinate dei vertici del triangolo ruotato: A'(–2, 1); B'(–9, 1); C'(–9, 5).

Vogliamo disegnare ora i due triangoli, quello di partenza e quello ruotato, sullo stesso grafico. Selezioniamo le celle relative al triangolo di partenza, da A17 a B20. Nella scheda **Inserisci** facciamo clic sul pulsante **Grafico a dispersione** e scegliamo quello **Con linee dritte**: viene disegnato il triangolo di partenza. Per modificare la voce della legenda, con il grafico selezionato, nella scheda **Progettazione** degli **Strumenti grafico**, facciamo clic sul pulsante **Seleziona dati**. Nella finestra **Seleziona origine dati** che appare, selezioniamo **Serie1**; facciamo clic sul pulsante **Modifica** e nella casella **Nome serie** della finestra **Modifica serie**, scriviamo "*Triangolo di partenza"*, quindi facciamo clic su **OK**.

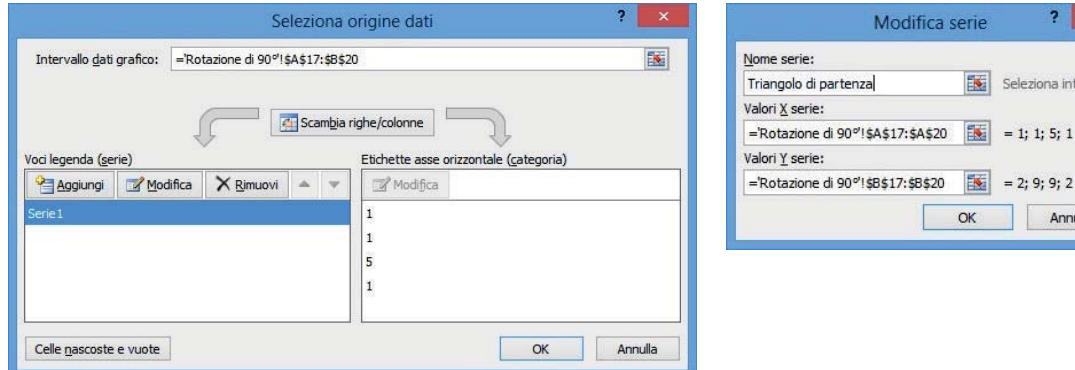

eziona intervallo

Annulla

Aggiungiamo ora nella finestra **Seleziona origine dati** le coordinate del triangolo ruotato. Facciamo clic sul pulsante **Aggiungi** e nella finestra **Modifica serie** che si apre, nella casella **Nome serie** digitiamo "*Triangolo ruotato"*; facciamo clic nella casella **Valori X serie** e selezioniamo le celle da C17 a C20; facciamo clic nella casella **Valori Y serie** e selezioniamo le celle da D17 a D20; infine facciamo clic su **OK**.

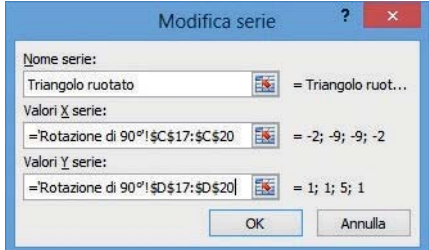

Facciamo clic anche su **OK** della finestra **Seleziona origine dati** per confermare le modifiche effettuate.

Vogliamo ora inserire il titolo del grafico, spostare la legenda in basso, inserire la griglia verticale e uniformare le scale dei due assi.

Con il grafico selezionato, nella scheda **Layout** degli **Strumenti grafico** facciamo clic sul pulsante **Titolo del grafico**; scegliamo **Sopra il grafico** e digitiamo "*Rotazione di 90° in senso antiorario"*, facciamo quindi clic sul segno di spunta (*Invio*) della Barra della formula oppure premiamo il tasto **Invio**. Facciamo clic sul pulsante **Titoli degli assi** e inseriamo il titolo dell'asse orizzontale, *"x"*, e quello dell'asse verticale, "*y"*. Facciamo quindi clic sul pulsante **Legenda** e scegliamo **Mostra legenda in basso**.

Con il grafico selezionato, per inserire la griglia verticale facciamo clic sul pulsante **Griglia** del gruppo **Assi** della scheda **Layout**, quindi scegliamo **Griglia principale** per la **Griglia verticale principale**.

Per uniformare le scale dei due assi, selezioniamo dapprima i numeri dell'asse verticale. Nella scheda **Formato** degli **Strumenti grafico** facciamo clic sul pulsante **Formato selezione** del gruppo **Selezione corrente**.

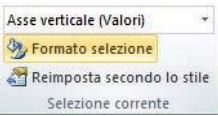

Nel riquadro **Opzioni assi** della finestra **Formato asse** che si apre, selezioniamo l'opzione **Fissa** dell'**Unità principale** e la poniamo uguale a "*1,0"*; selezioniamo poi, nel riquadro **Intersezione asse orizzontale**, il **Valore asse** e lo poniamo uguale a "*0,0"*. Facciamo clic su **Chiudi** per confermare le scelte effettuate.

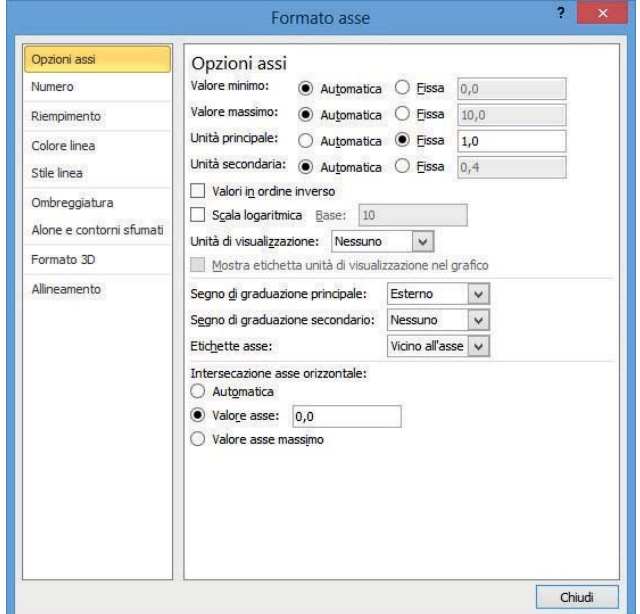

In modo analogo impostiamo a **Fissa** l'*Unità principale* orizzontale, ponendola uguale a "*1,0"*, e poniamo uguale a "*0,0"* l'intersezione con l'asse verticale.

Agendo sulle maniglie di ridimensionamento, facciamo in modo che le unità di misura dei due assi abbiano la stessa lunghezza.

Otteniamo così il grafico dei due triangoli; salviamo la cartella di Excel con il nome *Rotazione di 90°*.

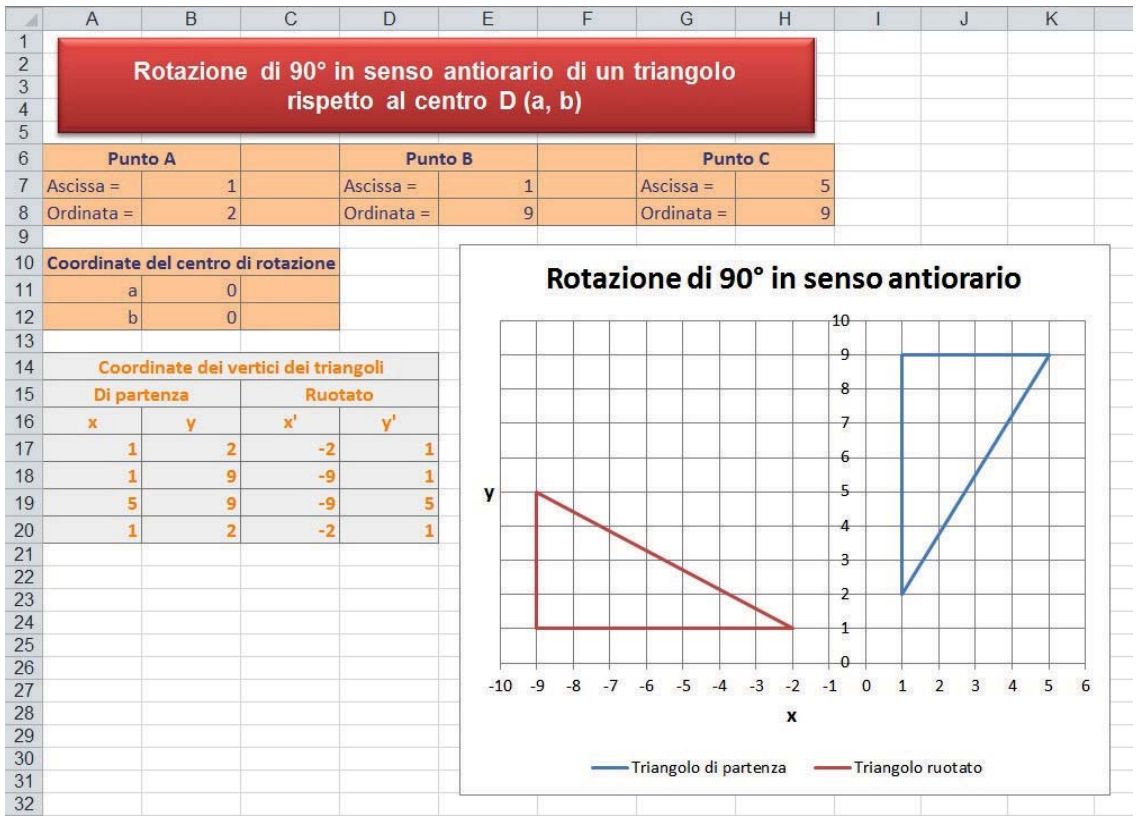